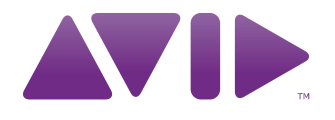

# **M-AUDIO** Axiom DirectLink pour Cubase ®

Guide de l'utilisateur

#### Avis légal

Ce guide est sous copyright ©2010 Avid Technology, Inc. Tous droits réservés. Conformément à la législation sur les droits d'auteur, ce guide ne peut être reproduit intégralement ou partiellement sans l'autorisation écrite d'Avid Technology, Inc.

Avid, M-Audio et Axiom sont des marques commerciales ou des marques déposées d'Avid Technology, Inc. Toutes les autres marques commerciales mentionnées dans le présent document sont la propriété de leur détenteur respectif.

Les caractéristiques, les spécifications, les configurations requises et la disponibilité du produit peuvent faire l'objet de modifications sans préavis.

Référence du guide : 9329-65024-02 REV A 7/10

#### Commentaires sur la documentation

Chez Avid, nous cherchons constamment à améliorer la qualité de notre documentation. Pour nous faire part de vos commentaires, corrections ou suggestions relatifs à notre documentation, contactez-nous par e-mail à l'adresse *techpubs@avid.com*.

# Table des matières

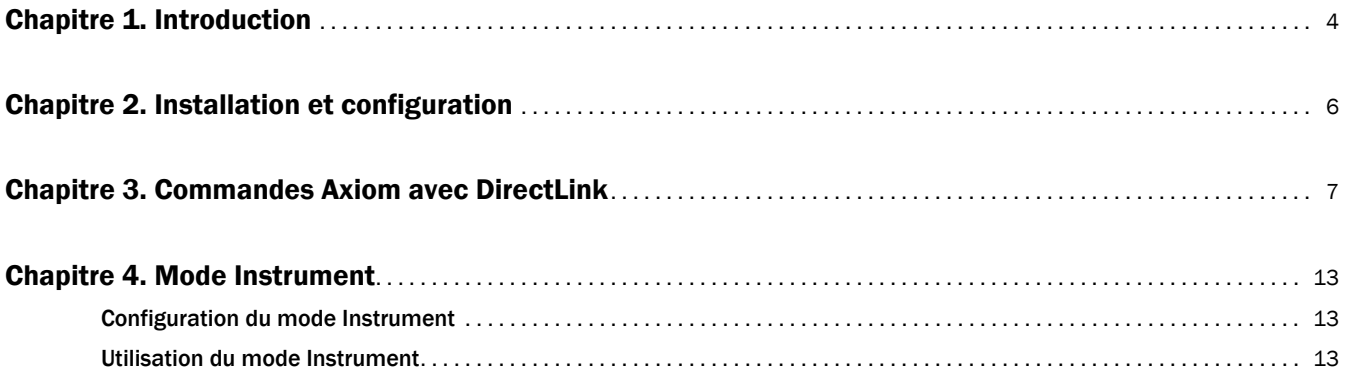

# <span id="page-3-0"></span>Chapitre 1 : Introduction

Ce guide présente DirectLink, qui permet d'assigner automatiquement des commandes Axiom® à des fonctions de base de Cubase 5 et versions ultérieures. DirectLink permet une connexion bidirectionnelle avec Cubase et présente deux modes distincts de fonctionnement avec un niveau d'intégration permettant de considérer Axiom comme un contrôleur matériel dédié.

Une fois Cubase lancé, DirectLink est activé dans son état par défaut, le mode Mixer. En mode Mixer, les faders, boutons et potentiomètres Axiom sont assignés aux fonctions de mixage Cubase telles que le volume de la piste et du canal principal, le panoramique, la sélection de piste, la mise en mute et en solo et la préparation à l'enregistrement, comme expliqué dans [Chapitre 3, « Commandes Axiom avec DirectLink ».](#page-6-1)

Bien que le mode Mixer offre un contrôle efficace du Mixer de Cubase, Axiom DirectLink permet également de contrôler tous les instruments virtuels de votre projet. La première étape dans ce contrôle consiste à sélectionner une piste cible à l'aide des boutons Track **<** et **>** dédiés.

La piste cible détermine la piste contrôlée par Axiom. Si la piste cible contient un instrument virtuel, appuyez sur le bouton Instrument (Inst) pour assigner instantanément toutes les commandes Axiom aux paramètres utiles de l'instrument.

Lorsque DirectLink est basculé en mode Instrument, le bouton Instrument s'allume pour confirmer que vous commandez un instrument. Appuyez sur les boutons Patch Up et Down pour parcourir les programmes à écouter et sélectionner des sons dans l'instrument ciblé. Appuyez sur l'un des boutons Track pour cibler une piste adjacente et passer d'un instrument à un autre.

Appuyez à nouveau sur le bouton Instrument pour retourner au mode Mixer. En mode Instrument, maintenez le bouton Instrument enfoncé pour ouvrir et fermer la fenêtre d'instrument virtuel. Cela permet d'afficher la mise à jour des commandes à l'écran en temps réel à mesure que les commandes Axiom assignées sont utilisées.

Le mode Instrument n'a aucun effet sur les boutons de transport Axiom, qui restent assignés aux boutons correspondants dans Cubase.

Bien que cette introduction explique comment DirectLink associé à Axiom peut améliorer votre workflow, prenez bien connaissance des autres sections de ce guide de l'utilisateur. Combiné au guide d'Axiom, il explique comment tirer le meilleur parti de votre clavier Axiom dans Cubase.

## Configuration DirectLink requise

### Configuration système requise

La configuration système la plus récente est disponible à l'adresse www.m-audio.com.

#### Logiciel Cubase

DirectLink requiert Cubase 5 ou une version ultérieure. Les versions antérieures de Cubase ne prennent pas en charge DirectLink. Pour en savoir plus sur la mise à niveau de Cubase, rendez-vous sur http://www.steinberg.fr.

### Pilotes Axiom

Les utilisateurs Windows doivent télécharger et installer les pilotes Axiom les plus récents depuis la page http://www.m-audio.fr/index.php?do=support.contact pour effectuer l'une des actions suivantes :

- Contrôler plusieurs applications simultanément.
- Utiliser d'autres périphériques audio USB compatibles simultanément.
- Utiliser des commandes System Exclusive (SysEx) longues.

Pour en savoir plus sur l'installation de pilotes pour Windows ou sur la configuration d'Axiom pour Mac et Windows, reportez-vous au chapitre Installation de pilote du guide de l'utilisateur Axiom.

#### Matériel Axiom

DirectLink requiert la connexion d'Axiom à l'ordinateur hôte, et ce guide considère que cette procédure a été préalablement effectuée. La procédure d'installation et de connexion est décrite dans le Guide de l'utilisateur Axiom.

*Vous trouverez une liste d'applications d'enregistrement qualifiées, les pilotes actuels, les fichiers d'installation DirectLink et les guides de l'utilisateur à l'adresse http://www.m-audio.fr.*

# <span id="page-5-0"></span>Chapitre 2 : Installation et configuration

Avant de débuter l'installation de DirectLink, vérifiez qu'Axiom est connecté à l'ordinateur hôte et que Cubase n'est *pas* en cours d'exécution. Les instructions ci-dessous indiquent à quel moment démarrer Cubase.

#### Pour installer DirectLink et configurer Cubase :

1 Téléchargez le programme d'installation de DirectLink le plus récent à partir de la page http://www.m-audio.fr/index.php?do=support&tab=driver.

- 2 Cliquez deux fois sur l'icône du programme d'installation et suivez les instructions à l'écran.
- 3 Une fois l'installation terminée, lancez Cubase.
- 4 Sélectionnez le menu Périphériques > Configuration des Périphériques
- 5 Cliquez sur « **+** » dans l'angle supérieur droit de la boîte de dialogue Configuration des Périphériques.
- 6 Choisissez « DirectLink ».
- 7 Sélectionnez les ports Axiom DirectLink comme entrée et sortie MIDI.
- 8 Fermez la boîte de dialogue Configuration des Périphériques.
- 9 Axiom sera en mode DirectLink et prêt à contrôler Cubase.

Désormais, au démarrage de Cubase, DirectLink s'active automatiquement et assigne les commandes Axiom.

# <span id="page-6-1"></span><span id="page-6-0"></span>Chapitre 3 Commandes Axiom avec DirectLink

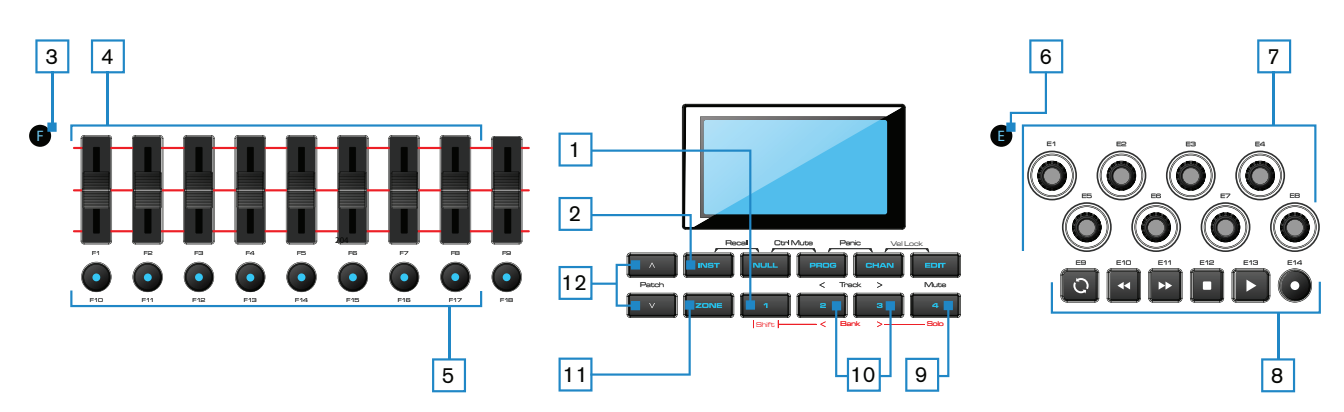

Ce chapitre donne un aperçu du fonctionnement des commandes Axiom lors du contrôle des versions qualifiées de Cubase par le biais de DirectLink. Le cas échéant, les modes Mixer et Instrument sont abordés.

#### 1 Commande Shift

Ce bouton permet d'accéder à des fonctions alternatives des faders et encodeurs, ainsi qu'aux boutons Mute et Track (**<** et **>**), comme le décrit ce chapitre.

#### <span id="page-6-2"></span>2 Bouton Instrument (Inst)

DirectLink propose les deux modes de fonctionnement ci-dessous :

#### Mode Mixer

Il s'agit du mode DirectLink par défaut, dans lequel les faders Axiom, les encodeurs et les faders sont assignés aux fonctions de mixage Cubase correspondantes.

Lorsqu'une commande Axiom assignée est utilisée, son assignation de paramètre et sa valeur numérique s'affiche sur l'écran LCD. Après une seconde, l'écran affiche à nouveau le nom de la piste.

Appuyez sur le bouton Instrument pour basculer entre les commandes Axiom et le mode Instrument.

#### Mode Instrument

Appuyez sur le bouton Instrument (Inst) pour sélectionner ce mode. L'écran LCD affiche brièvement le nom de l'instrument contrôlé, puis le nom de la piste cible. Cela permet d'assigner les faders Axiom, les faders et les encodeurs aux paramètres des instruments dans la piste cible du projet Cubase.

*La piste cible détermine la destination des notes MIDI et des données de contrôle transmises à partir du clavier Axiom.*

Lorsqu'une commande Axiom assignée est utilisée, son assignation de paramètre et sa valeur numérique s'affiche sur l'écran LCD. Après une seconde, l'écran affiche à nouveau le nom de la piste.

Appuyez à nouveau sur le bouton Instrument pour retourner au mode Mixer. En mode Instrument, maintenez le bouton Instrument enfoncé pour ouvrir ou fermer la fenêtre d'instrument active.

*Les commandes de transport Axiom, Shift, de sélection de piste (Track) et Mute/Solo ne sont pas affectées par le bouton Instrument et conservent leurs fonctions dans les modes Mixer et Instrument.*

#### 3 Bouton Group F (Axiom 49 et 61)

Le bouton Group F est illuminé par défaut et indique que les neuf faders Axiom et les boutons Fader (F1-18) sont en mode DirectLink. Lorsque vous appuyez sur ce bouton, il n'est plus illuminé et les faders et boutons ne sont plus assignés à DirectLink et sont assignés conformément au Patch actif.

Appuyez à nouveau sur le bouton Group F pour rétablir les assignations des commandes à DirectLink. Ce bouton s'allume également pour indiquer que le groupe est en mode DirectLink.

#### **Faders**

#### Mode Mixer (par défaut)

Sur les Axiom 49 et 61, les huit premiers faders (F1 – F8) commandent le volume de la piste pour la banque de huit pistes sélectionnées. La banque active (par exemple 1 – 8) est surlignée en blanc dans la partie gauche du Mixer de Cubase comme indiqué sur l'illustration.

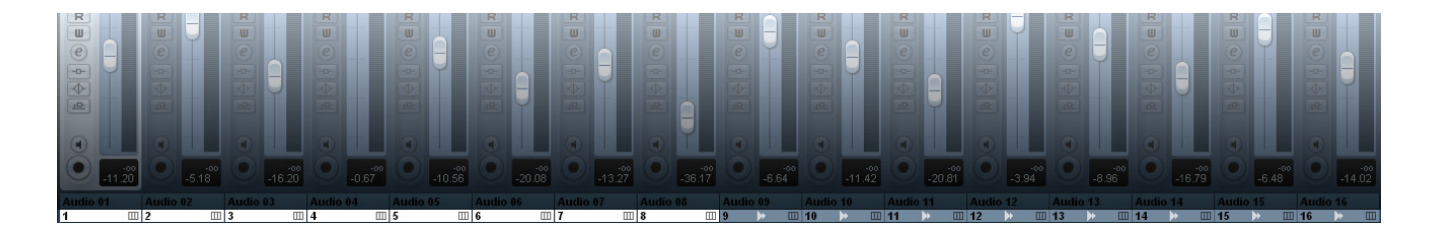

Le fader le plus à droite (F9) et le fader unique de l'Axiom 25 s'assignent au fader principal (Master Fader) du projet Cubase.

Lorsqu'un fader Axiom est déplacé, l'écran LCD affiche le nom et la valeur de l'assignation de paramètre ou de fonction en cours.

#### Mode Instrument

Les faders sont mappés aux paramètres de l'instrument virtuel dans la piste cible.

Lorsqu'un fader Axiom est déplacé, l'écran LCD affiche le nom et la valeur de l'assignation de paramètre ou de fonction en cours.

Lorsque vous maintenez la commande Shift en déplaçant un fader Axiom, vous pouvez afficher un aperçu de sa valeur et de l'assignation de paramètre en cours.

#### 5 Boutons Fader

#### Mode Mixer (par défaut)

Sur les Axiom 49 et 61, les huit premiers boutons (F10 – F17) sont assignés à la banque de huit pistes actuellement sélectionnée dans Cubase, et par défaut chaque bouton cible la piste Cubase correspondante lorsque vous appuyez dessus.

Appuyez sur le bouton le plus à droite (F18) pour basculer les boutons F10 – F17 en mode de mise en sourdine (Mute). L'écran LCD affiche « Mute » pour indiquer le mode en cours. Chaque bouton s'allume lorsque vous appuyez dessus, et le son de la piste correspondante est désactivé.

Appuyez de nouveau sur le bouton F18 pour basculer les boutons F10 – F17 en mode Solo, et l'écran LCD indique « Solo ». Chaque bouton s'allume lorsque vous appuyez dessus, et la piste correspondante est mise en solo tandis que le son des autres pistes est désactivé.

Appuyez de nouveau sur le bouton F18 pour basculer les boutons F10 – F17 en mode Record Arm, et l'écran LCD affiche « Arm ». Chaque bouton s'allume lorsque vous appuyez dessus, et la piste correspondante est préparée pour l'enregistrement.

#### Mode Instrument

Les boutons F10 – F17 s'assignent à des paramètres d'instrument virtuel dans la piste cible.

Lorsque vous appuyez sur un bouton Axiom assigné, l'écran LCD affiche l'assignation de paramètre ou de fonction en cours.

Le bouton de fader F18 s'allume lorsque DirectLink se trouve en mode Instrument. Appuyez sur ce bouton pour rétablir les faders et les boutons de fader en mode Mixer, pendant que les encodeurs restent en mode Instrument. Appuyez sur F18 une seconde fois pour replacer les faders et les boutons en mode Instrument.

### 6 Bouton Group E

Le bouton Group E est illuminé par défaut et indique que les huit boutons encodeurs Axiom (E1-E8) sont en mode DirectLink. Lorsque vous appuyez sur ce bouton, il n'est plus illuminé et les boutons ne sont plus assignés à DirectLink et sont assignés conformément au Patch actif.

Appuyez de nouveau sur le bouton Group E pour rétablir les assignations des commandes à DirectLink. Ce bouton s'allume également pour indiquer que le groupe est en mode DirectLink.

Si vous appuyez sur le bouton Group E, l'assignation des boutons de transport Axiom à DirectLink n'est pas annulée.

#### 7 Boutons Encoder

#### Mode Mixer

Sur les Axiom 49 et 61, les boutons encodeurs (E1 – E8) contrôlent les boutons Pan du Mixer de Cubase.

Sur l'Axiom 25, ces boutons commandent le volume de la piste pour la banque de huit pistes sélectionnées.

L'écran LCD affiche le nom de la piste et la valeur de Pan en cours lorsque vous manipulez un bouton.

#### Mode Instrument

Les boutons encodeurs sont assignés aux paramètres de l'instrument virtuel dans la piste cible.

L'écran LCD affiche l'assignation de fonction ou de paramètre en cours, ainsi que la valeur en cours lorsque vous tournez un bouton.

Lorsque vous maintenez le bouton Shift enfoncé en déplaçant une commande, vous pouvez afficher un aperçu de sa valeur et de l'assignation en cours.

#### 8 Boutons Transport

En mode Mixer et Instrument, ces boutons sont assignés aux boutons correspondants dans Cubase et commandent les fonctions décrites ci-dessous.

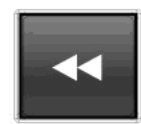

Rewind - Maintenez ce bouton enfoncé pour effectuer un retour rapide du transport Cubase jusqu'à ce que vous le relâchiez. Appuyez brièvement sur ce bouton pour effectuer un retour rapide du transport une barre à la fois.

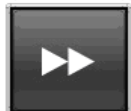

Fast Forward - Maintenez ce bouton enfoncé pour effectuer une avance rapide du transport Cubase jusqu'à ce que vous le relâchiez. Appuyez brièvement sur ce bouton pour effectuer une avance rapide du transport une barre à la fois.

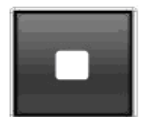

Stop - Arrête la lecture ou l'enregistrement. Appuyez deux fois sur ce bouton pour accéder au début de la chanson, ou au début d'une section mise en boucle lorsque Cubase est configuré pour la lecture ou l'enregistrement en mode Cycle (voir le bouton Loop Play ci-dessous).

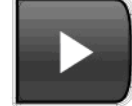

Play - Démarre la lecture ou l'enregistrement.

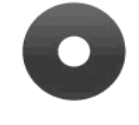

Record - Ce bouton contrôle l'enregistrement dans le transport Cubase.

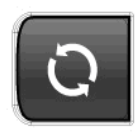

Loop Play - Appuyez sur le bouton Boucle pour activer/désactiver la fonction Cycle du transport. Cette fonction vous permet de lire le morceau ou d'enregistrer plusieurs prises entre les points de début et de fin de boucle spécifiés pour le transport Cubase.

#### 9 Bouton Mute

En mode Mixer et Instrument, le bouton Mute effectue les actions suivantes :

- Par défaut, ce bouton permet de désactiver le son de la piste cible dans un projet Cubase.
- Appuyez sur ce bouton tout en maintenant la commande Shift enfoncée pour contrôler le bouton Solo de la piste Cubase.

#### <span id="page-9-0"></span>10 Boutons Track

En mode Mixer et en mode Instrument, ces boutons permettent de sélectionner la piste ou la banque de huit pistes cibles dans des projets Cubase.

• Track Selection - Le bouton Track de gauche (<) cible la piste précédente dans le projet. Si par exemple la piste 2 est actuellement ciblée, appuyez sur ce bouton pour cibler la piste 1. Le bouton Track de droite (>) cible la piste suivante. Si par exemple la piste 2 est actuellement ciblée, appuyez sur ce bouton pour cibler la piste 3. L'écran LCD affiche le nom de la piste. Si la cible est une piste instrumentale avec un instrument virtuel, elle est préparée pour l'enregistrement et vous entendez le son de l'instrument en appuyant sur les touches. Si le mode Instrument est actif, les commandes sont assignées à l'instrument dans la piste cible. Ces boutons peuvent également être utilisés pour cibler des pistes en dehors de la banque de huit pistes active. Si par exemple la piste 8 est actuellement ciblée et si vous appuyez sur le bouton > Track, la piste 9 est ciblée. Les faders Axiom et les boutons correspondants contrôlent désormais les pistes 9 – 16.

• Bank Selection - Lorsque vous maintenez la commande Shift enfoncée, le bouton Track de gauche (**<**) sélectionne la banque de huit pistes précédente. Si par exemple la banque de pistes 9 – 16 est actuellement sélectionnée, appuyez sur ce bouton en maintenant la commande Shift enfoncée pour sélectionner la banque de pistes 1 – 8. Le bouton Track de droite (**>**) sélectionne la banque de huit pistes suivante. Si par exemple la banque de pistes 9 – 16 est actuellement sélectionnée, appuyez sur ce bouton en maintenant la commande Shift enfoncée pour sélectionner la banque de pistes 17 – 24.

#### 11 Bouton Zone

Ce bouton permet d'accéder aux boutons Zone individuels (1, 2, 3 et 4).

Les zones permettent de diviser le clavier ou d'y créer des couches. Lorsque le bouton Zone est actif, les commandes Shift, Track et Mute ne fonctionnent pas en mode DirectLink. Appuyez à nouveau sur le bouton Zone pour rétablir ces boutons en mode DirectLink.

*Pour en savoir plus, reportez-vous au chapitre 7 du Guide de l'utilisateur Axiom, Zones de clavier.*

#### 12 Boutons Patch

Ces boutons permettent de sélectionner les programmes de sons d'instruments virtuels lorsqu'une fenêtre d'instrument actif est ouverte ou fermée.

*Notez que masquer et fermer une fenêtre d'instrument sont deux actions différentes. Référez-vous au Manuel de l'utilisateur Cubase pour en savoir plus sur le masquage des fenêtres d'instrument ou de module externe.*

# <span id="page-11-0"></span>Chapitre 4 Mode Instrument

Le mode Instrument permet d'assigner les commandes Axiom à de nombreux paramètres d'instruments virtuels dans une piste ciblée dans Cubase. Ce chapitre donne un aperçu de la configuration et de l'utilisation de DirectLink pour contrôler un instrument chargé dans une piste dans une session Cubase.

# <span id="page-11-1"></span>Configuration du mode Instrument

Les étapes suivantes vous guideront dans la configuration du mode Instrument. Vérifiez qu'Axiom est correctement installé et connecté à l'ordinateur hôte.

#### Pour configurer le mode Instrument :

- 1 Chargez un instrument virtuel sur une piste Instrument : Reportez-vous au Guide de référence Cubase pour en savoir plus.
- 2 Sélectionnez la piste à l'aide des boutons Fader ou Tracks.
- 3 Appuyez sur le bouton Instrument (Inst) pour sélectionner ce mode dans DirectLink. Ce bouton s'allume pour indiquer qu'Axiom est en mode Instrument.
- 4 Maintenez ce bouton enfoncé pour ouvrir la fenêtre Instrument.

# <span id="page-11-2"></span>Utilisation du mode Instrument

### Assignations de commandes par défaut pour les instruments Cubase

Lorsque DirectLink passe en mode Instrument, les assignations de commandes Axiom dans Cubase sont définis sur une liste de paramètres par défaut appelée fichier « VSTXML ». Ce fichier est fourni par le fabricant de l'instrument et associe les boutons encodeurs (E1 à E8) aux paramètres 1 à 8, les faders (F1 à F8) aux paramètres 9 à 16 et le fader principal (F9) au paramètre 25.

## Contrôle d'instruments virtuels

Une fois qu'une piste instrumentale est ciblée par Axiom et que le mode Instrument est activé ([Voir « Bouton](#page-6-2)  [Instrument \(Inst\) » à la page 7\)](#page-6-2), le nom de l'instrument s'affiche sur l'écran LCD. Après une seconde, l'écran affiche le nom de la piste. Si les boutons Track ([Voir « Boutons Track » à la page 10\)](#page-9-0) ont été utilisés pour cibler une piste, la piste est également préparée pour l'enregistrement et vous pouvez entendre les notes en appuyant sur les touches.

#### Ouverture d'une fenêtre Instrument

Maintenez le bouton Instrument enfoncé pour ouvrir la fenêtre de l'instrument virtuel joué.

#### Sélection de presets d'instrument

Les programmes de sons dans les instruments virtuels sont sélectionnés à l'aide des boutons Patch Axiom.

#### Réglage des paramètres d'instrument

Lorsqu'une commande Axiom assignée est déplacée, son assignation de paramètre et sa valeur numérique s'affiche sur l'écran LCD. Après une seconde, l'écran affiche à nouveau le nom de la piste.

Les commandes Axiom peuvent être replacées en mode Mixer à tout moment, en appuyant sur le bouton Instrument.

*Reportez-vous au chapitre 3, Commandes Axiom avec DirectLink, pour en savoir plus sur les types de commandes Axiom et leurs fonctions en mode Instrument.* 

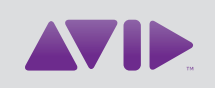

Avid 5795 Martin Road Irwindale, CA 91706-6211 États-Unis

Support technique (États-Unis) Visitez le centre d'assistance en ligne à l'adresse www.avid.com/support.

Informations sur les produits Pour des informations sur la société ou les produits, visitez le site Web www.avid.com.